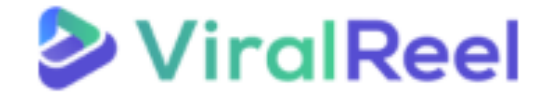

## **VIRALREEL TUTORIAL- How to create Viral videos**

## **Follow these simple steps below:**

1. On the ViralReel dashboard, click on **Viral Videos**. You can rename the video to your preference on the first box. Enter a niche keyword and the number of slides then click **Next**.

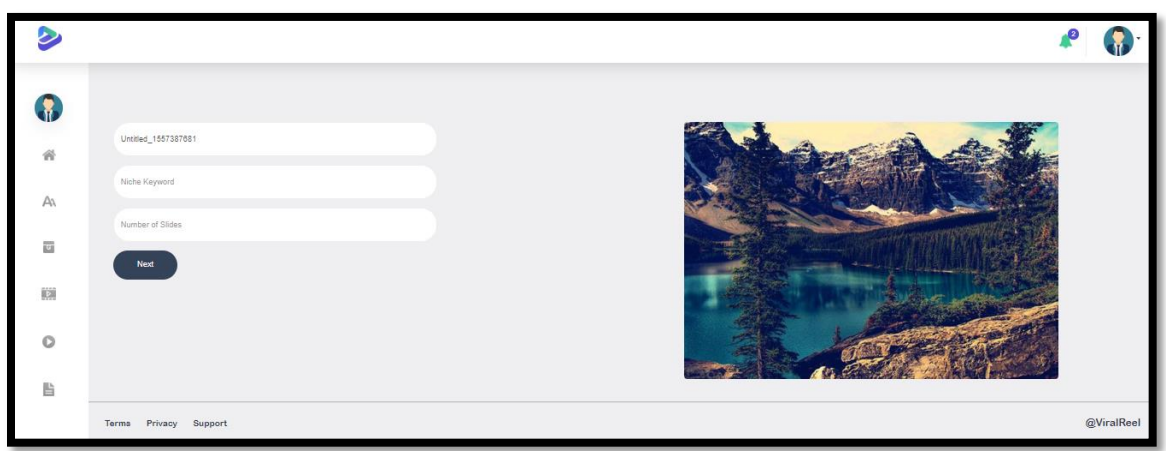

2. You can adjust the slide duration on the **Slide Settings tab**.

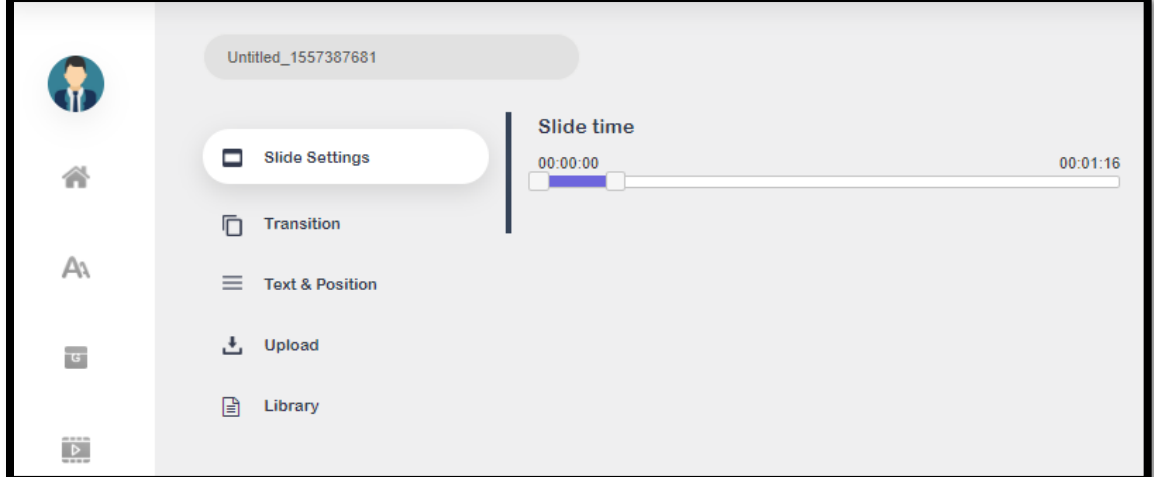

3. You can select an animation for your video on the **Transition tab**.

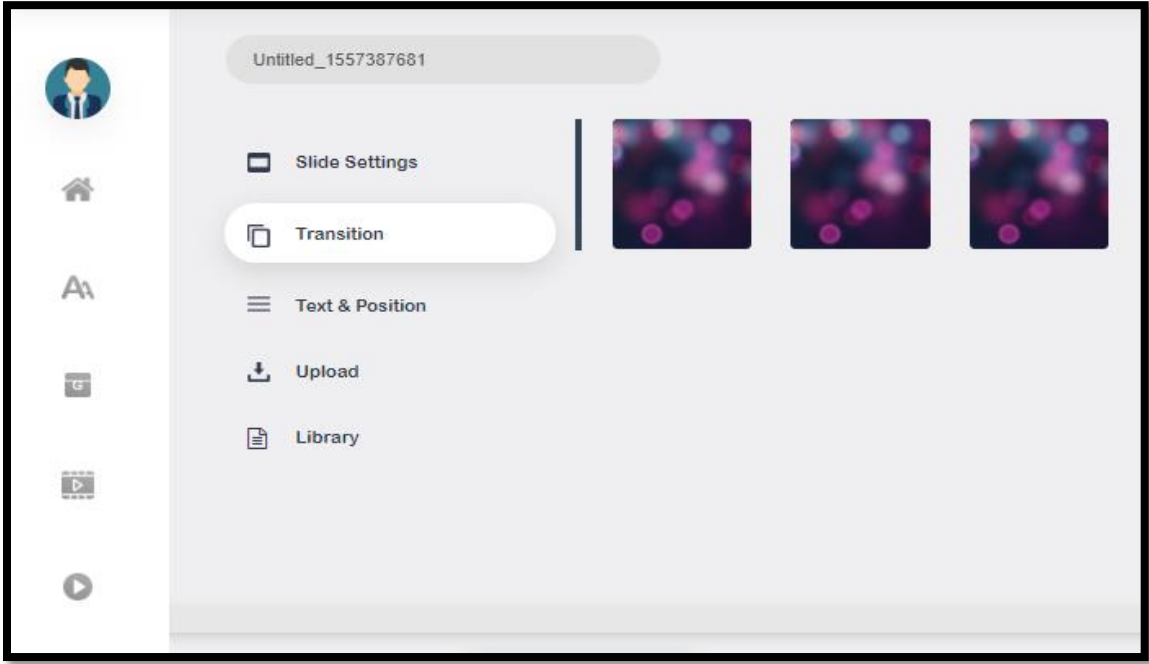

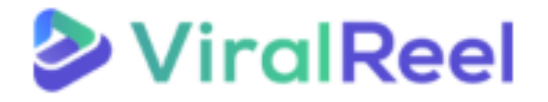

**4.** You can change the text and its position as well as the font properties on the **Text & Position tab.** 

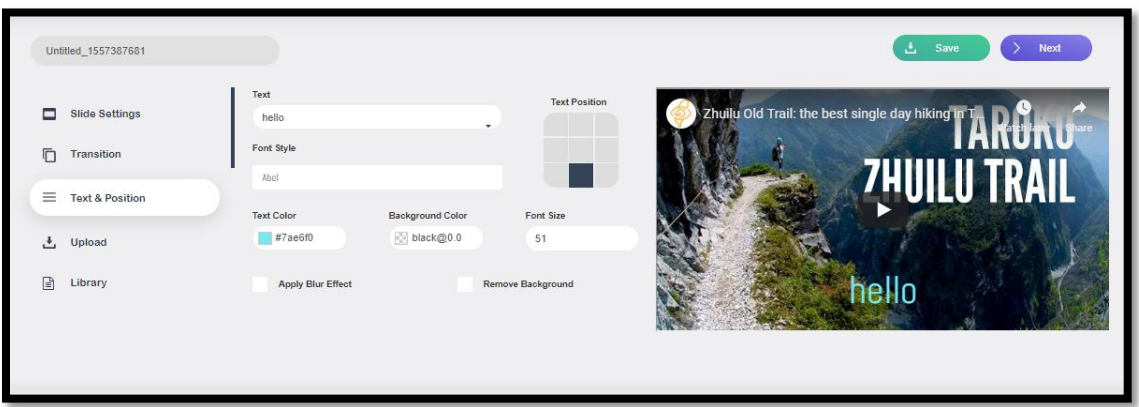

5. On the **Upload tab**, you can change the image or upload a photo of your own. Just click on the **upload button** then **Open Upload Library Files**.

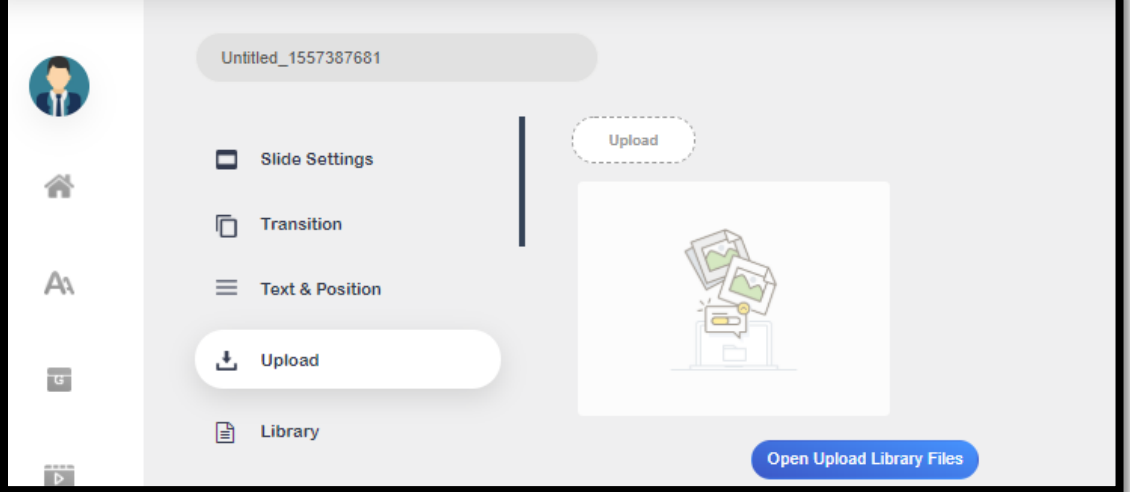

6. On the **Library tab**, you can select pre-uploaded videos and images you can use on your video. Just search by typing your niche keyword.

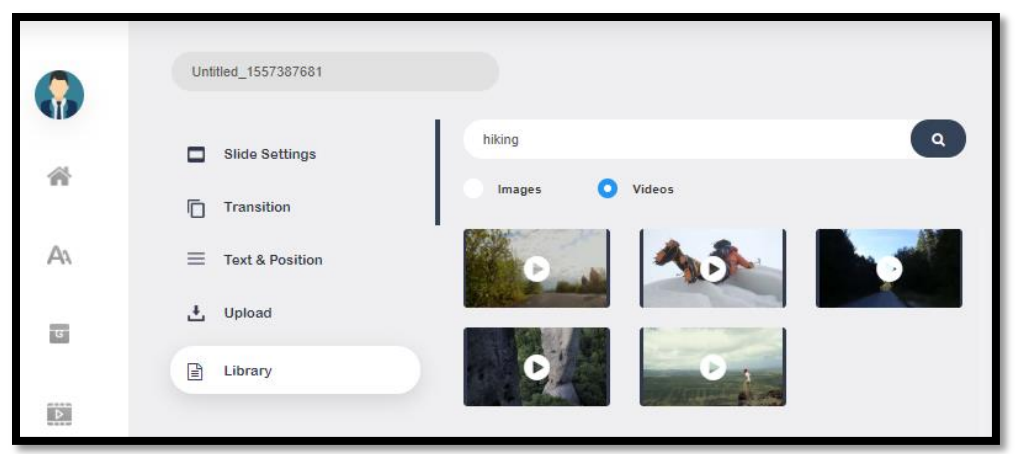

7. Once all necessary customizations are done, click on the **Save** button located on the upper right part of the screen. After that, click on **Next**.

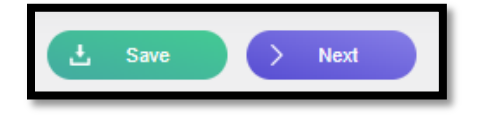

A pop-up will then appear saying that you have successfully saved the campaign.

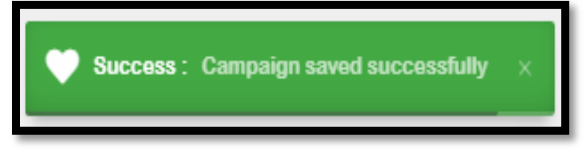

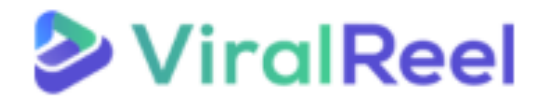

8. The next screen will let you add logo and watermark to your video. You can upload on your own by clicking on the **Upload Logo button**. Once done, click on **Next**.

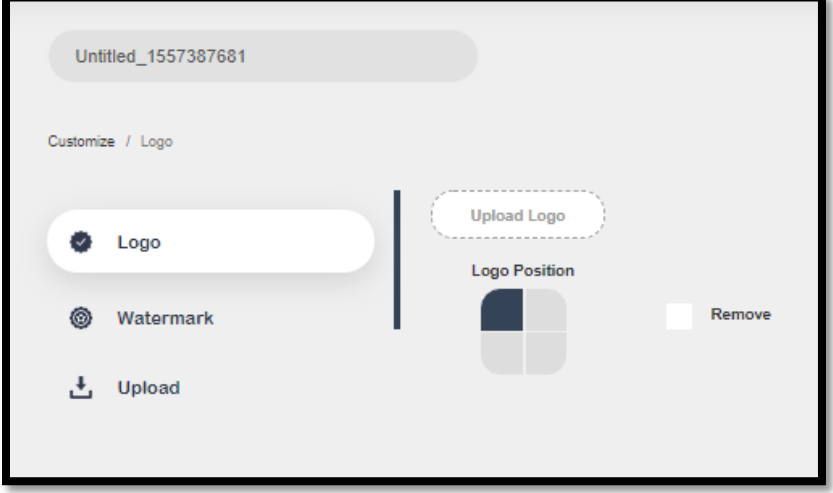

9. You will then be directed to the page where you can add or upload a music on your video. There are pre-uploaded music ready for you to use and you can upload as well if you want. Click on **Next** once done.

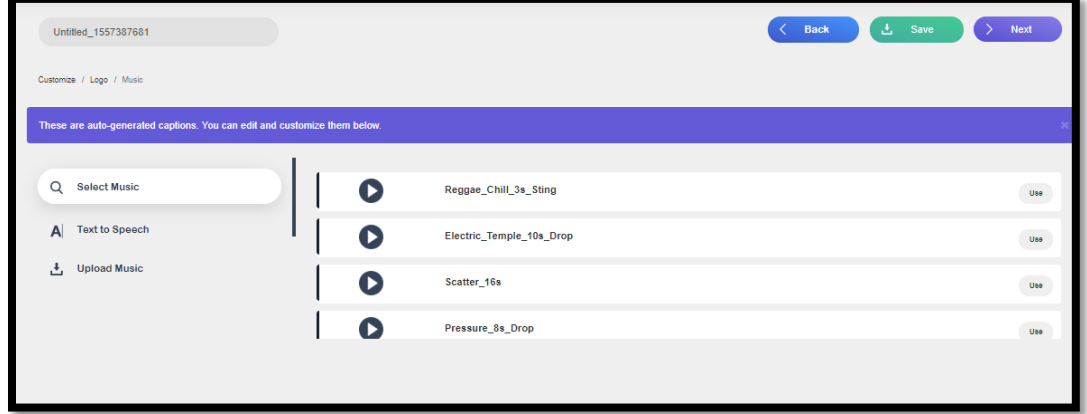

10. Select the appropriate video output format and click on Render. And you can see your campaign on dashboard.

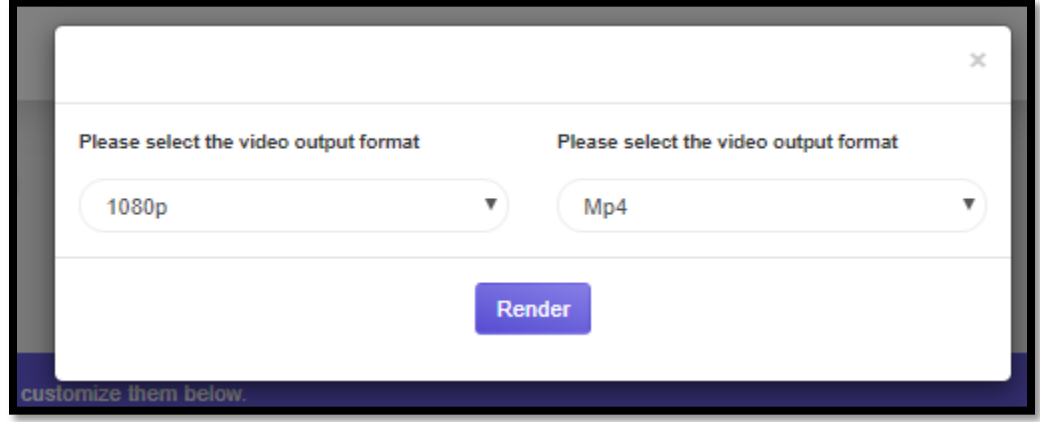